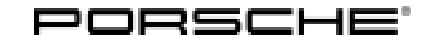

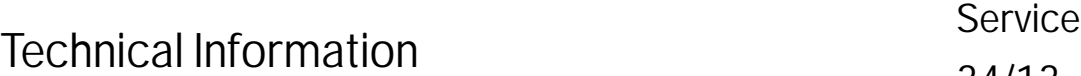

Service<br>34/13 ENU WD22

### **WD22 - Fuel Level Sender (Stop Sale Campaign/Workshop Campaign)**

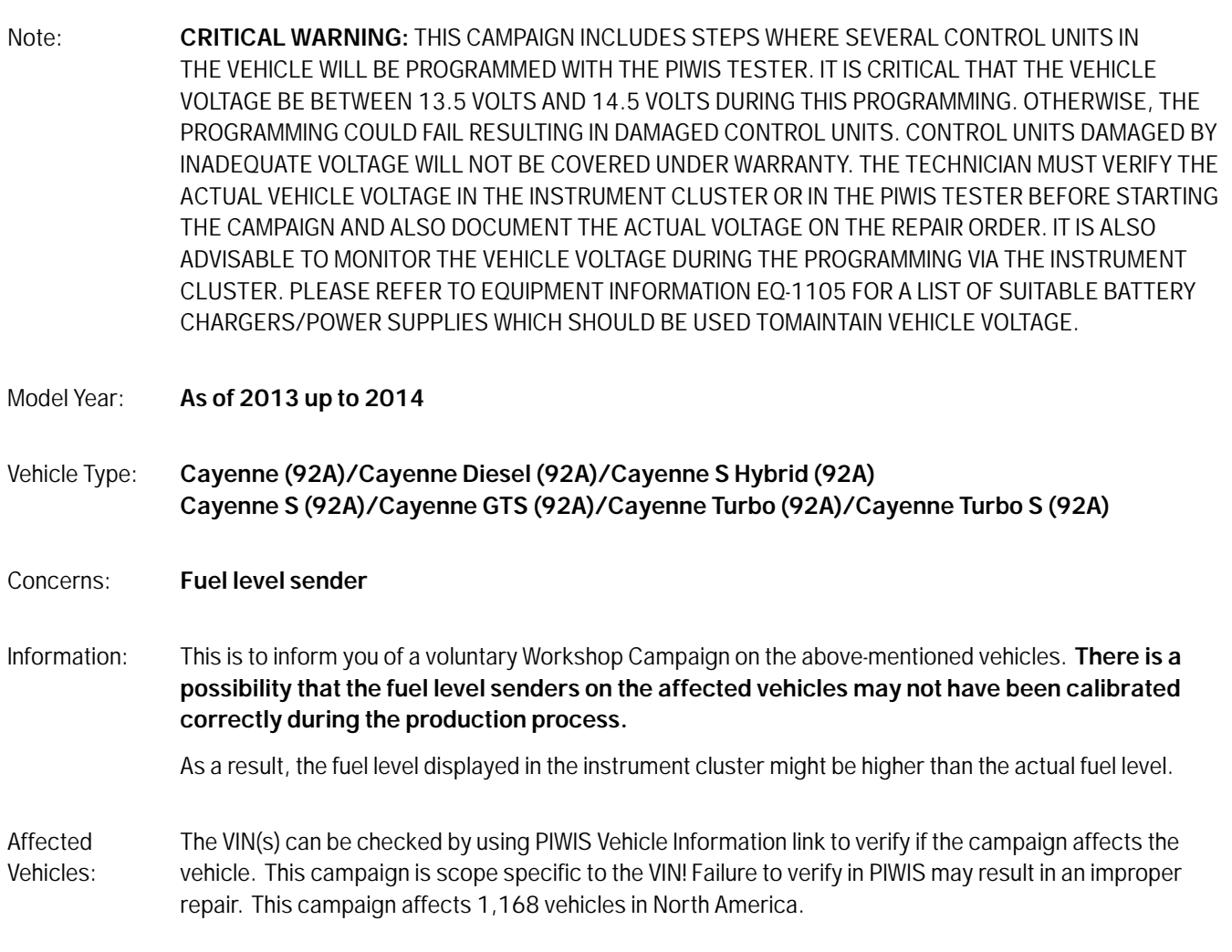

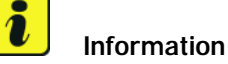

Until now, the remedial action involved calibrating the fuel level sender using the PIWIS Tester and the workshop procedure as described in Scope 1 below. With the release of PIWIS Tester software version 12.310 (released July 8, 2013), Scope 2 should be followed which allows re-coding of the instrument cluster by entering a special start code and DOES NOT require draining of the fuel tank. Scope 2 should be followed starting July 9, 2013 and forward to perform this campaign.

The PIWIS Tester software required for re-coding the instrument cluster following Scope 2 as part of this campaign depends on the software that was previously on the PIWIS Tester.

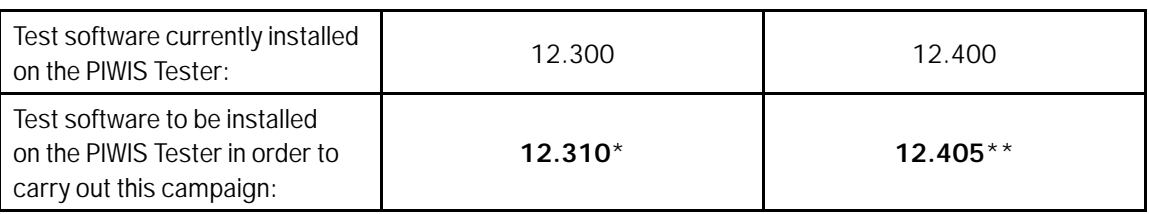

\* After installing the tester software version 12.310, tester software version 12.300 will still be displayed on the PIWIS Tester desktop, however, the installed tester software version 12.310 is shown in the "Version information" menu from the release history (PIWIS Tester desktop > Information > Version information > History > Update version).

\*\*With PIWIS Tester software version **higher than 12.405**, the instrument cluster can also be re-coded.

Action Required:

- Up to PIWIS Tester test software version **12.300**: **Calibrate fuel level sender** *Technical Information 'WD2200 Scope 1 - Calibrating fuel level sender'*
- With PIWIS Tester test software version **12.310** or **12.405** (or higher): **Re-code instrument cluster by entering the start code Z9P9T** *Technical Information 'WD2200 Scope 2 - Re-coding instrument cluster'*

### **Scope 1 - Calibrating fuel level sender**

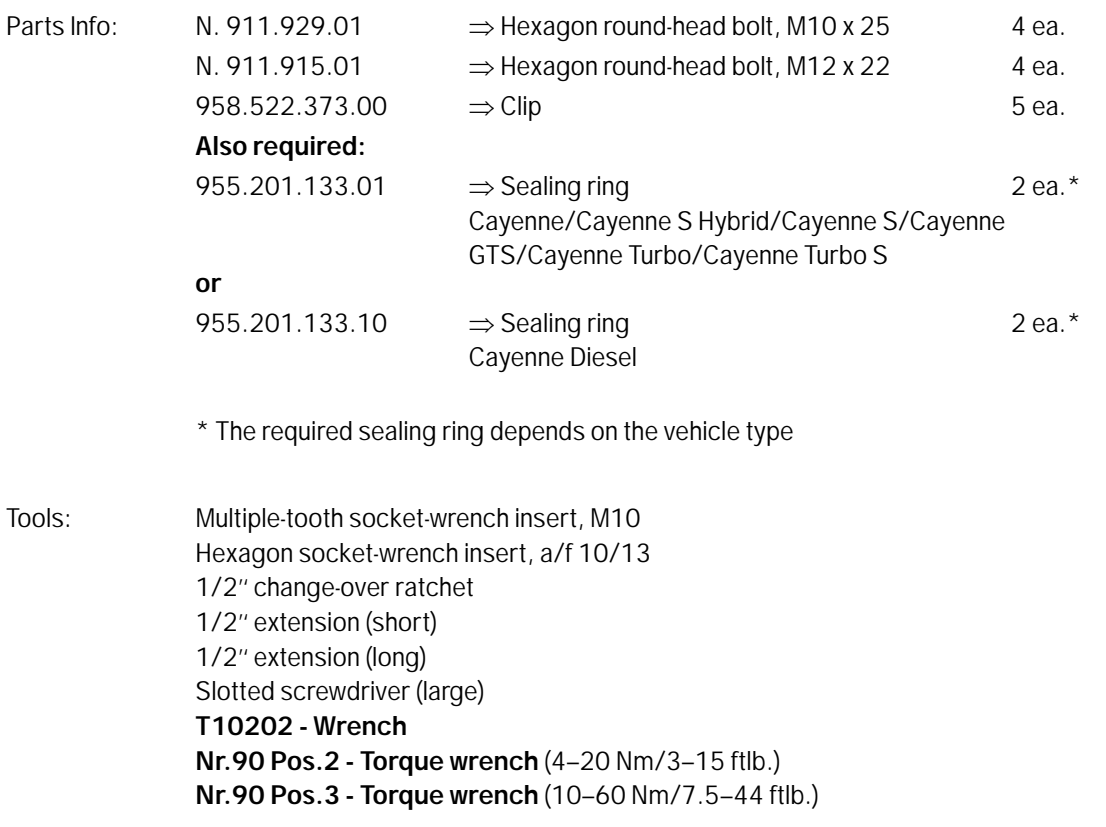

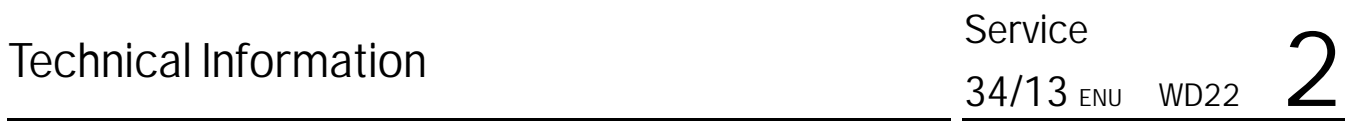

**Nr.90 Pos.6 - Torque wrench** (40–200 Nm/30–148 ftlb.) Fuel transfer unit, e.g. **VAS 5190A - fuel extractor** or **WE1262 - fuel transfer unit Tank Primus 100/100S 9818 - PIWIS Tester II** with test software version **12.100** (or higher) installed **WE1353 - Battery charger HFL 65**

Work See Attachment "A".

Procedure:

Claim Submission: See Attachment "B".

### Attachment "A": **Work Procedure**

### **Information**

To calibrate the fuel level senders, the fuel tank must be **completely** emptied. To do this, the remaining fuel in the fuel tank must be extracted through the openings for the tank connection unit at the left and right.

- 1 Disconnect the battery  $\Rightarrow$  *Workshop Manual '2X00IN Work instructions after disconnecting the battery'*.
- 2 Remove rear seats.
	- 2.1 Remove padding for 1/3-split folding rear seat *Workshop Manual '744919 Removing and installing padding for 1/3-split folding rear seat'*.
	- 2.2 Remove padding for 2/3-split folding rear seat *Workshop Manual '744919 Removing and installing padding for 2/3-split folding rear seat'*.
	- 2.3 Remove 1/3-split folding rear seat *Workshop Manual '724819 Removing and installing 1/3-split folding rear seat'*.
	- 2.4 Remove 2/3-split folding rear seat *Workshop Manual '724819 Removing and installing 2/3-split folding rear seat'*.
- 3 Empty the fuel tank completely *Workshop Manual '200317 Draining and filling fuel'*.
- 4 Install rear seats.
	- 4.1 Install 2/3-split folding rear seat *Workshop Manual '724819 Removing and installing 2/3-split folding rear seat'*.
	- 4.2 Install 1/3-split folding rear seat *Workshop Manual '724819 Removing and installing 1/3-split folding rear seat'*.
- 4.3 Install padding for 2/3-split folding rear seat *Workshop Manual '744919 Removing and installing padding for 2/3-split folding rear seat'*.
- 4.4 Install padding for 1/3-split folding rear seat *Workshop Manual '744919 Removing and installing padding for 1/3-split folding rear seat'*.
- 5 Connect the battery *Workshop Manual '2X00IN Work instructions after disconnecting the battery'*.
- 6 Calibrate fuel level sender *Workshop Manual '2015K2 Calibrating fuel level sender'*.
- 7 Fill the fuel tank *Workshop Manual '200317 Draining and filling fuel'*.
- 8 Check the fuel gauge in the instrument cluster. Wait a few minutes.

### Attachment "B": **Claim Submission** - Workshop Campaign WD22 Warranty claims should be submitted via WWS/PQIS.

Open campaigns may be checked by using either the PIWIS Vehicle Information system or through PQIS Job Creation.

Labor, parts, and sublet will be automatically inserted when Technician is selected in WWS/PQIS. If necessary, the required part numbers will need to be manually entered into warranty system by the dealer administrator.

### Scope 1: **Calibrating fuel level sender**

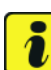

### **Information**

The specified working time was determined specifically for carrying out this campaign and may differ from the working times published in the Labor Operation List in PIWIS.

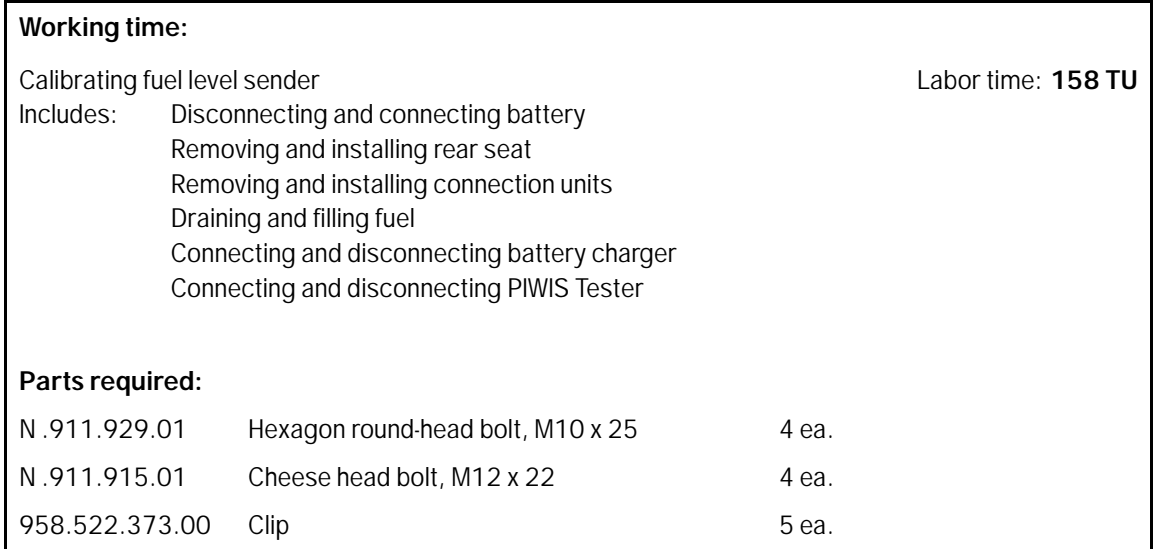

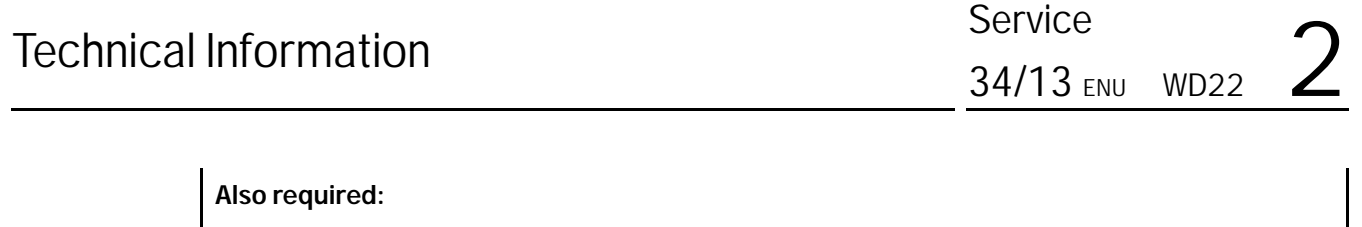

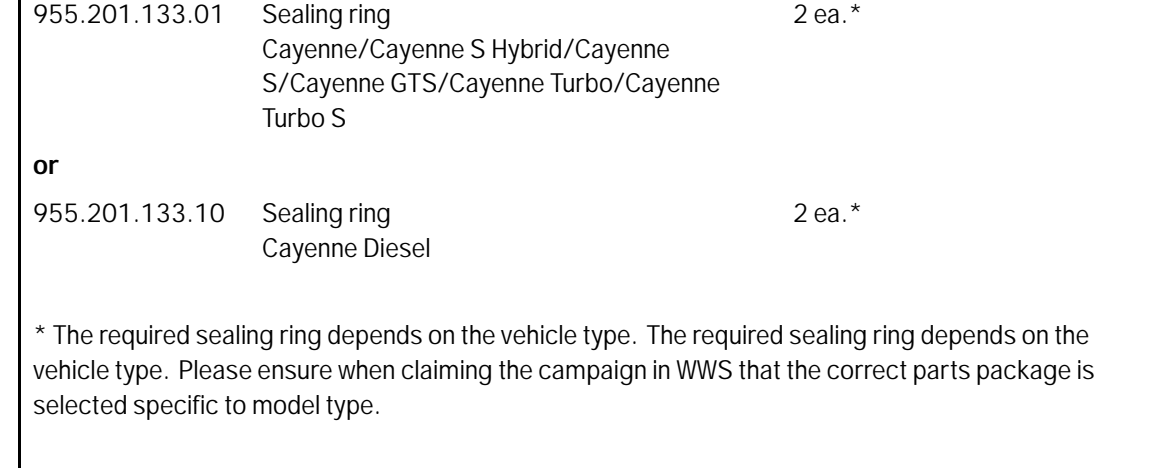

**Damage code WD22 066 000 1**

References: *Workshop Manual '2015K2 Calibrating fuel level sender'*

- *Workshop Manual '2X00IN Work instructions after disconnecting the battery'*
- *Workshop Manual '200317 Draining and filling fuel'*
- *Workshop Manual '744919 Removing and installing padding for 1/3-split folding rear seat'*
- *Workshop Manual '744919 Removing and installing padding for 2/3-split folding rear seat'*
- *Workshop Manual '724819 Removing and installing 1/3-split folding rear seat'*
- *Workshop Manual '724819 Removing and installing 2/3-split folding rear seat'*

### **Scope 2 - Re-coding instrument cluster**

### **NOTICE**

**Coding will be aborted in the event of undervoltage.**

- **Increased current draw during diagnosis can cause a drop in voltage, which can result in one or more fault entries and the abnormal termination of the coding process.**
- **Before commencing work, connect a suitable battery charger with a current rating of at least 40 A to the jump-start terminals in the engine compartment.**

### **NOTICE**

**Coding will be aborted if the WLAN connection is unstable.**

- **An unstable WLAN connection can interrupt communication between PIWIS Tester II and the vehicle communication module (VCI). As a result, coding may be aborted.**
- **During control unit coding, always connect PIWIS Tester II to the vehicle communication module (VCI) via the USB cable.**

### **NOTICE**

**Control unit coding will be aborted if the driver's key is not recognised**

- **If the driver's key is not recognised in vehicles with Porsche Entry & Drive, coding cannot be started or will be interrupted.**
- **Switch on the ignition using the original driver's key. To do this, replace the control panel in the ignition lock with the original driver's key if necessary.**

## **Information**

The instrument cluster must be re-coded as part of this campaign by **entering the special start code Z9P9T**.

## **Information**

The procedure described here is based on the PIWIS Tester II test software version **12.310**.

The PIWIS Tester instructions take precedence and in the event of a discrepancy, these are the instructions that must be followed.

A discrepancy may arise with later software versions for example.

Tools: **9818 - PIWIS Tester II** with test software version **12.310** or **12.405** (or higher) installed **WE1353 - Battery charger HFL 65**

### Attachment "A": **Work Procedure**

- 1 Connect a battery charger with a current rating of **at least 40 A** to the jump-start terminals in the engine compartment.
- 2 Switch on the ignition using the **original driver's key**. For vehicles with "Porsche Entry & Drive", do this by replacing the control panel in the ignition lock with the original driver's key if necessary.
- 3 **9818 PIWIS Tester II** with software version **12.310** or **12.405** (or higher) installed must be connected to the vehicle communication module (VCI) via the **USB cable**. Then, connect the communication module to the vehicle and switch on the PIWIS Tester.
- 4 On the PIWIS Tester start screen, call up the **⇒ 'Diagnostics'** menu and select the vehicle type **⇒ 'Cayenne' '92A as of MY 2011'**.

The diagnostic application is then started and the control unit selection screen is populated.

# Technical Information Service

- 5 In the control unit selection screen ( $\Rightarrow$  **'Overview'** menu), press  $\cdot$  F7<sup> $\cdot$ </sup> to call up the  $\Rightarrow$  **'Additional menu'** ( $⇒$  *Control unit selection*).
- 6 When the question "Create Vehicle Analysis Log (VAL)?" appears, either press •F12" to create a VAL or press •F11" if you do not want to create a VAL.
- 7 Press •>>" to acknowledge the message informing you that campaigns for the vehicle are stored in the PIWIS information system.
- PCM / CDR  $\overline{\mathbf{z}}$  $-07$  $\mathcal{O}$

*Control unit selection*

8 Select the **'Campaign'** function and press •>>" to confirm your selection *Additional menu – Campaign*.

You are then prompted to enter a start code.

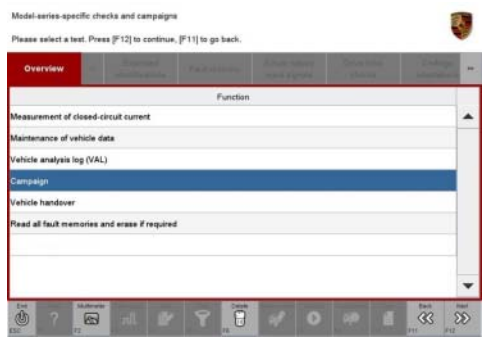

*Additional menu – Campaign*

- 9 To enter the start code, click in the relevant text box so that the cursor starts to flash  $\Rightarrow$  *Start code input field*.
- 10 Enter the start code **Z9P9T**.

Press •Enter" to confirm the start code you entered. The text box turns blue. Press •>>" to start the guided coding sequence.

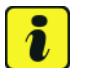

### **Information**

If coding does not start, the start code must be entered again and coding must be restarted.

## **Information**

Read and follow the **information and instructions on the PIWIS Tester** during the guided coding sequence. Then press •>>" to continue.

**Do not interrupt the coding process**.

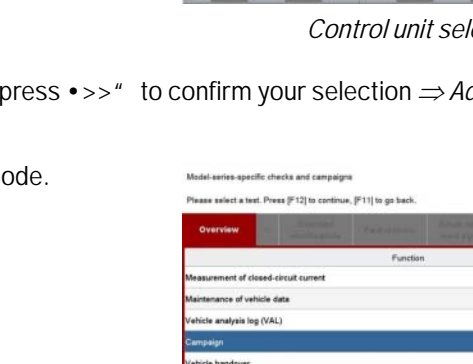

 $\overline{\omega}$  $\overline{\text{33}}$ *Start code input field*

# **Information**

Once coding has been completed successfully, the instrument cluster will go dark for a short time and the fuel gauge will jump to 0. The instrument cluster will then restart and the fuel gauge will show a reading that corresponds to the fuel tank level.

Following coding, the displayed value can be lower than the value that was previously displayed.

### **When coding has been completed successfully, the message "The action was completed successfully" will be displayed.**

If coding is **interrupted** (e.g. due to a voltage drop or if communication is aborted, etc.) or if coding could **not be carried out successfully** (error message "Coding unsuccessful"), coding must be **repeated**.

- 11 Once control unit coding has been completed successfully, press •>>" to return to the start page of the Additional menu and press  $\bullet <<$ " to return to the control unit selection screen.
- 12 Switch off ignition.
- 13 Disconnect the PIWIS Tester from the vehicle.
- 14 Switch off and disconnect the battery charger.
- 15 On vehicles with Porsche Entry & Drive, replace the original driver's key in the ignition lock with the control panel again.

### Attachment "B": **Claim Submission** - Workshop Campaign WD22

Warranty claims should be submitted via WWS/PQIS.

Open campaigns may be checked by using either the PIWIS Vehicle Information system or through PQIS Job Creation.

Labor, parts, and sublet will be automatically inserted when Technician is selected in WWS/PQIS. If necessary, the required part numbers will need to be manually entered into warranty system by the dealer administrator.

### Scope 2: **Re-coding instrument cluster**

### **Information**

The specified working time was determined specifically for carrying out this campaign and may differ from the working times published in the Labor Operation List in PIWIS.

# Technical Information Service

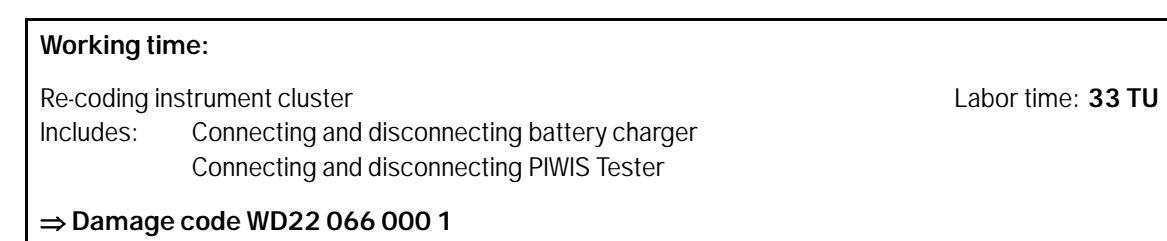

**Important Notice:** Technical Bulletins issued by Porsche Cars North America, Inc. are intended only for use by professional automotive technicians who have attended Porsche service training courses. They are written to inform those technicians of conditions that may occur on some Porsche vehicles, or to provide information that could assist in the proper servicing of a vehicle. Porsche special tools may be necessary in order to perform certain operations identified in these bulletins. Use of tools and procedures other than those Porsche recommends in these bulletins may be detrimental to the safe operation of your vehicle, and may endanger the people working on it. Properly trained Porsche technicians have the equipment, tools, safety instructions, and know-how to do the job properly and safely. If a particular condition is described, do not assume that the bulletin applies to your vehicle, or that your vehicle will have that condition. See your authorized Porsche Dealer for the latest information about whether a particular technical bulletin applies to your vehicle. Part numbers listed in these bulletins are for reference only. Always check with your authorized Porsche dealer to verify the current and correct part numbers. The work procedures updated electronically in the Porsche PIWIS diagnostic and testing device take precedence and, in the event of a discrepancy, the work procedures in the PIWIS Tester are the ones that must be followed. © Porsche Cars North America, Inc.

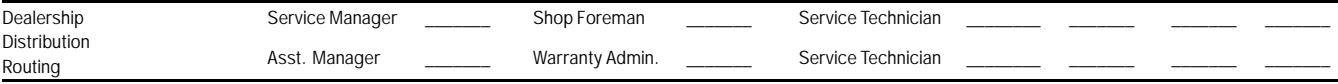

Dr. Ing. h.c. F. Porsche AG is the owner of numerous trademarks, both registered and unregistered, including without limitation the Porsche ©.rest®, Porsche®, Boxster®, Carrera®, Cayenne®,<br>Cayman®, Panamera®, Speedster®, notice. Some options may be unavailable when a car is built. Some vehicles may be shown with non-U.S. equipment. The information contained herein is for internal use only by authorized Porsche dealers and authorized users and cannot be copied or distributed. Porsche recommends seat belt usage and observance of traffic laws at all times.<br>Printed in the USA

### 2013© Porsche Cars North America, Inc. **AfterSales** Jul 9, 2013

Page 9 of 9